# Lenovo V330

V330-14ISK V330-14IKB V130-14IKB V330-14IGM V130-14IGM

## Руководство пользователя

**OVOUS-**

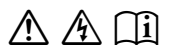

Перед использованием компьютера ознакомьтесь included manuals before using your computer. с указаниями по технике безопасности и важными советами в прилагаемых руководствах.

## **Примечания**

- Перед использованием изделия обязательно прочитайте *Руководство по технике безопасности и общей информации Lenovo* информации Lenovo.
- Некоторые инструкции в настоящем руководстве подразумевают, что используется система Windows® 10. При использовании другой операционной системы Windows некоторые операции могут немного отличаться. При использовании других операционных систем некоторые операции, возможно, к вам не относятся.
- Функции, описанные в настоящем руководстве, одинаковы для большинства моделей. Некоторые функции могут быть недоступны на Вашем компьютере или на Вашем компьютере могут присутствовать функции, не описанные в данном руководстве пользователя.
- Если не указано иное, иллюстрации в этом руководстве относятся к модели Lenovo V330-14ISK/V330-14IKB.
- Вид изделия может отличаться от иллюстраций, приведенных в данном документе. Снимки экранов операционной системы приведены исключительно в качестве примера. См. описание для определенного продукта.
- Когда компьютер работает от батареи, порты Type-C и USB поддерживают только устройства с собственным источником питания.

## **Нормативно-правовые положения**

• Дополнительные сведения см. в разделе **Guides & Manuals** на сайте http://support.lenovo.com.

**Первое издание (Январь 2018 г.) © Lenovo, 2018 г.**

## Содержание

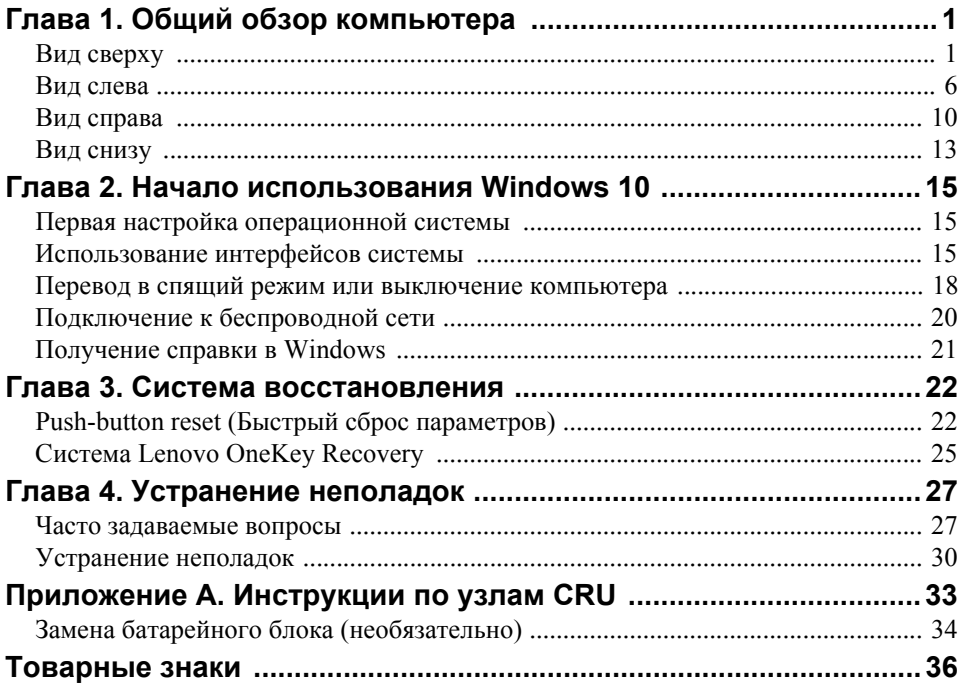

## <span id="page-4-1"></span><span id="page-4-0"></span>**•• Вид сверху**

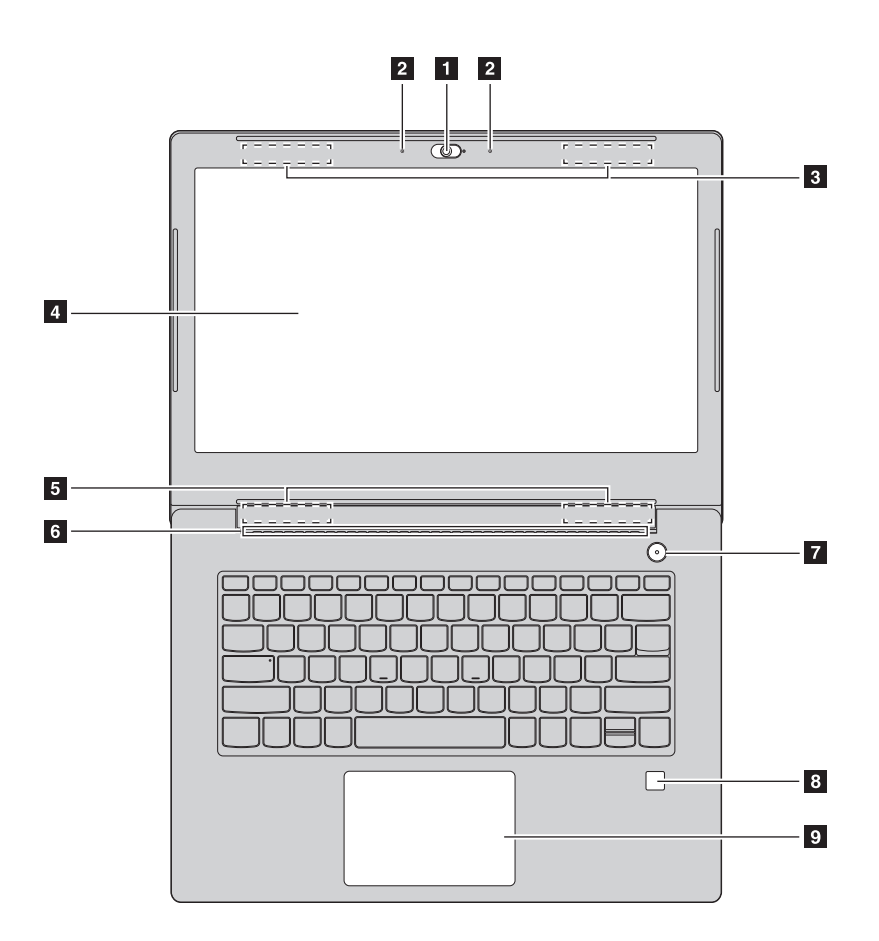

**Примечание.** Пунктирной линией обозначены компоненты, которые не видны снаружи.

#### **Внимание!**

**•** *Не* раскрывайте панель дисплея больше чем на 170 градусов. При закрытии панели дисплея убедитесь, что между панелью дисплея и клавиатурой *не* осталось ручек или других предметов. В противном случае панель дисплея может быть повреждена.

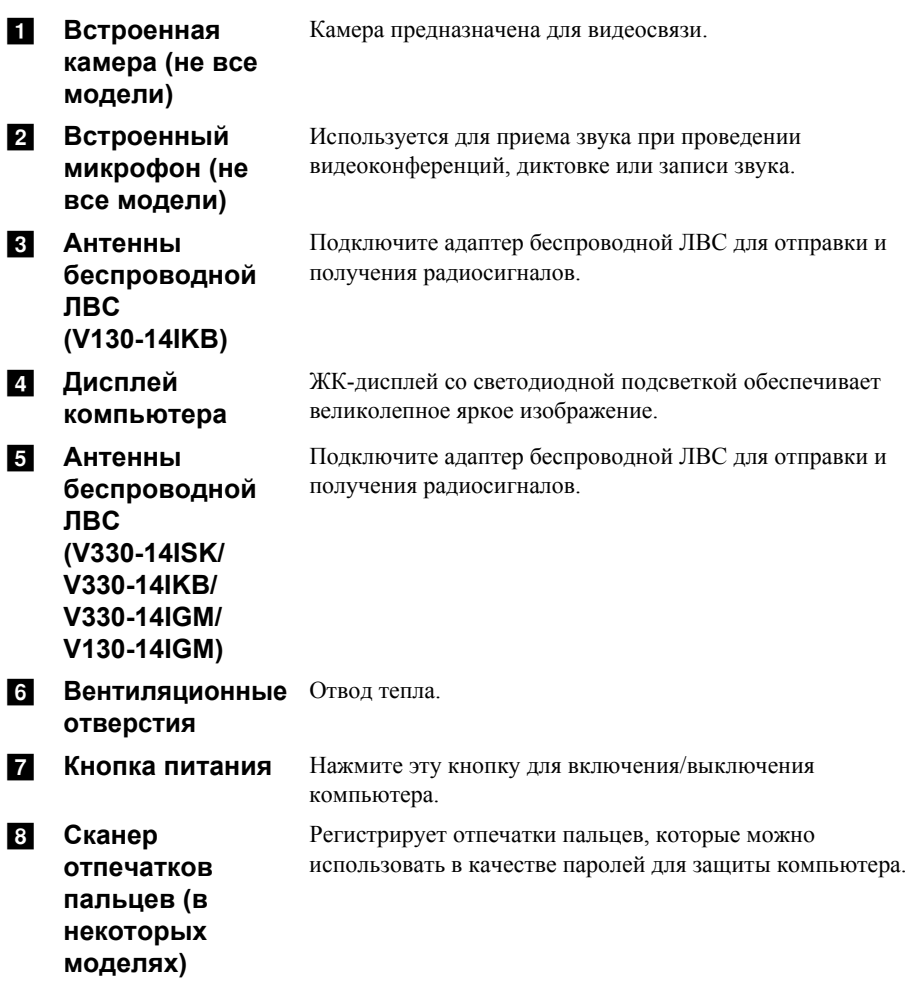

#### **• Сенсорный экран** Сенсорный экран работает как стандартная мышь.

**Сенсорный экран:** Для перемещения указателя по экрану компьютера проведите пальцем по сенсорному экрану в нужном направлении.

**Кнопки сенсорного экрана:** Левая и правая кнопки сенсорного экрана работают так же, как левая и правая кнопки стандартной мыши.

**Примечание.** Для включения и отключения сенсорнойпанели используйте клавишу **F6** ( $\sqrt{\frac{N}{n}}$ 

## **Использование клавиатуры**

## **"Горячие" клавиши**

"Горячие" клавиши обеспечивают возможность быстрого доступа к соответствующим настройкам системы.

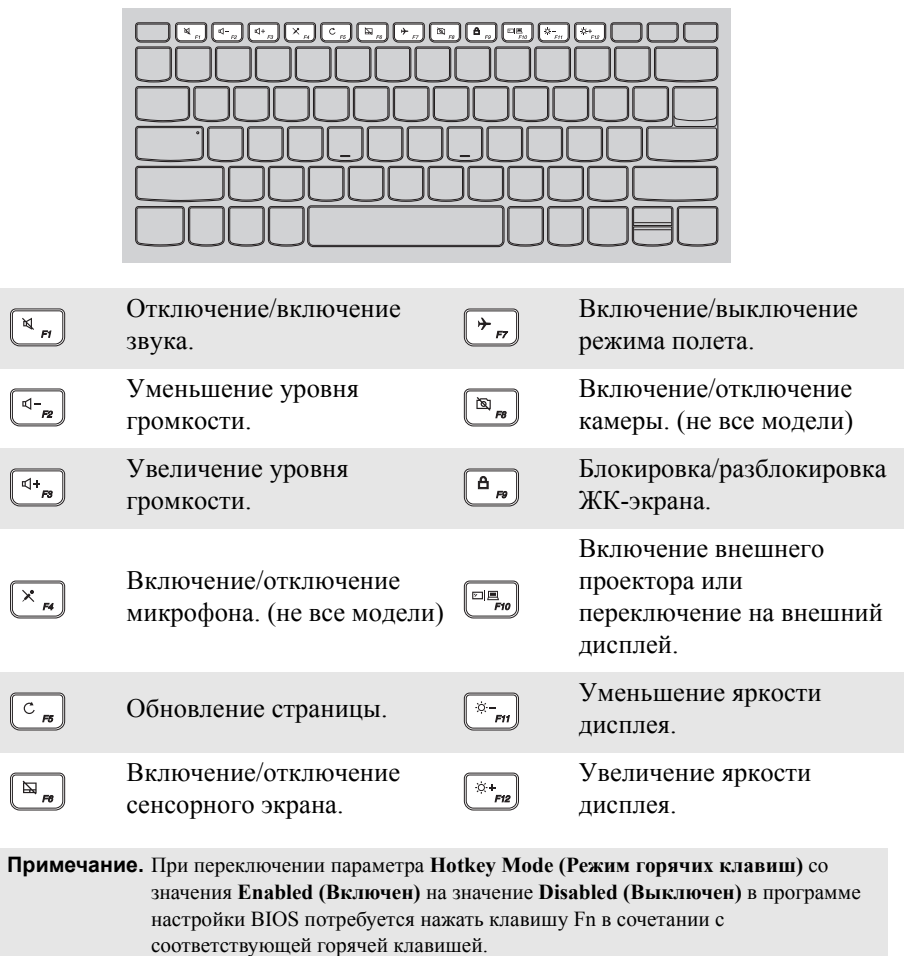

## **Сочетания функциональных клавиш**

С помощью функциональных клавиш можно мгновенно переключать рабочие функции. Чтобы использовать эту функцию, нажмите и удерживайте клавишу **Fn i**; затем нажмите одну из функциональных клавиш 2.

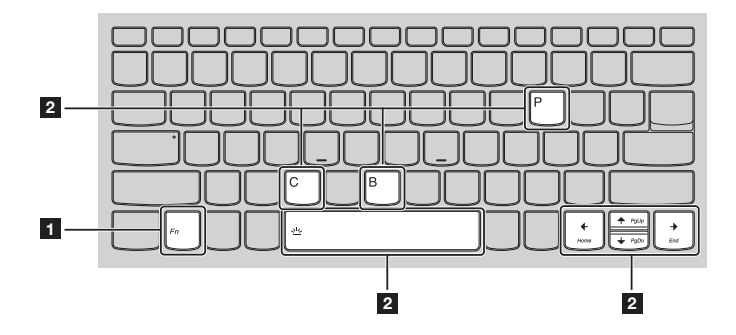

Ниже описано назначение всех функциональных клавиш.

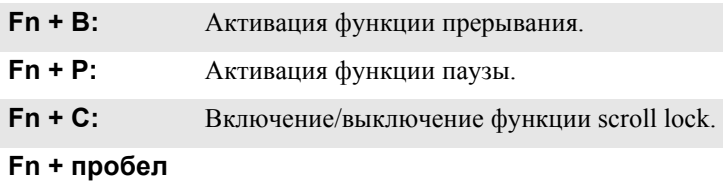

**(в некоторых** Регулировка подсветки клавиатуры.**моделях):**

<span id="page-9-0"></span>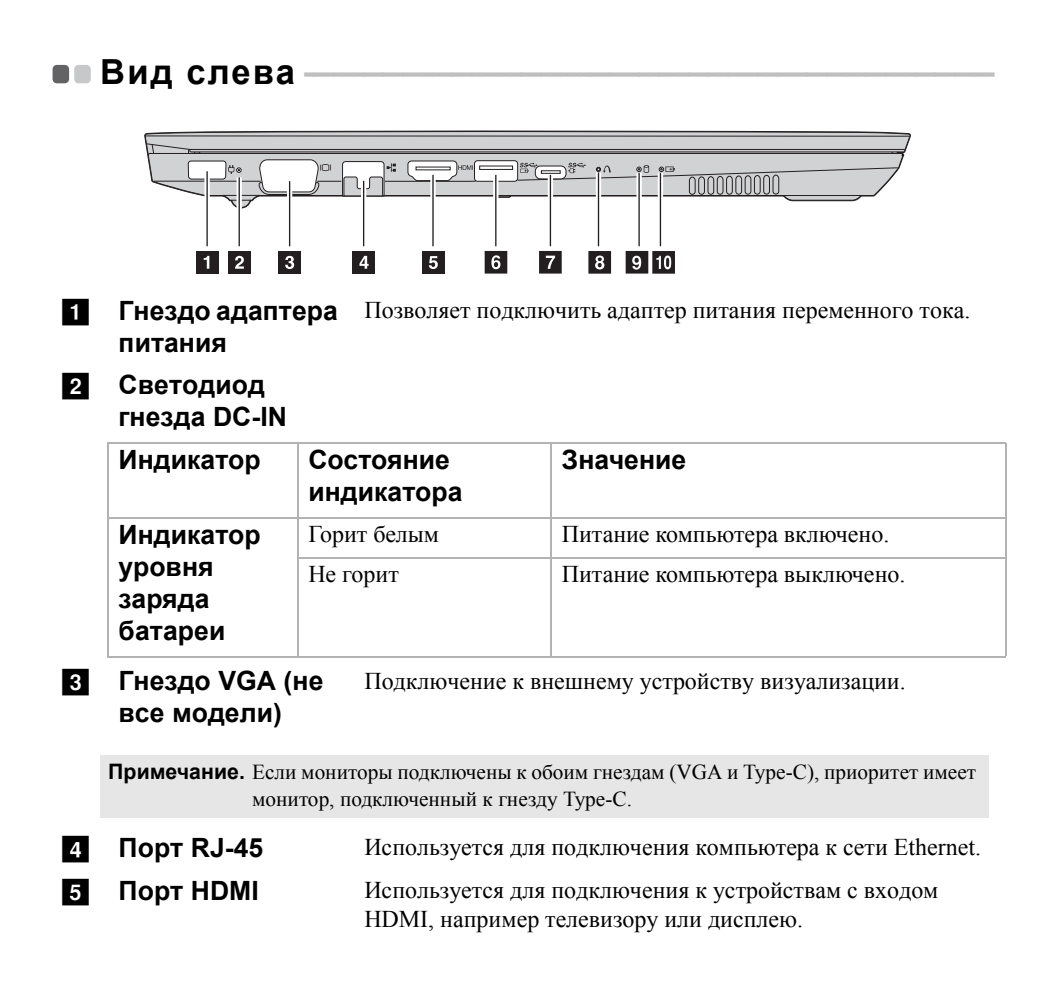

#### **6** Гнездо USB 3.0 Подключение USB-устройств. (не все модели)

#### Примечания.

- Если уровень заряда батареи составляет более 20%, порт USB со знаком ( $\frac{SS}{T}$ ) поддерживает зарядку внешнего устройства USB, даже если компьютер выключен.
- Для получения дополнительной информации см. «Подключение устройств USB» на стр. 9.

7 Гнездо Туре-С (не все модели)

- Порт Туре-С поддерживает:  $\cdot$  USB 3.0
- $\cdot$  PD
- $\cdot$  DP
- 
- Стыковка

#### Примечания.

- Для подключения док-станции или репликатора портов через этот разъем вам, возможно, придется установить дополнительные драйверы устройств. Прочитайте документацию к устройству, прежде чем подключать его к компьютеру.
- Когда компьютер подключен к источнику постоянного тока, гнездо Туре-С поддерживает только устройства USB 3.0.

**8** Кнопка Novo Когда компьютер отключен, нажмите эту кнопку, чтобы запустить System Recovery (Восстановление системы) или утилиту программа настройки BIOS или войти в меню Boot (Загрузка).

9 Светодиод жесткого диска

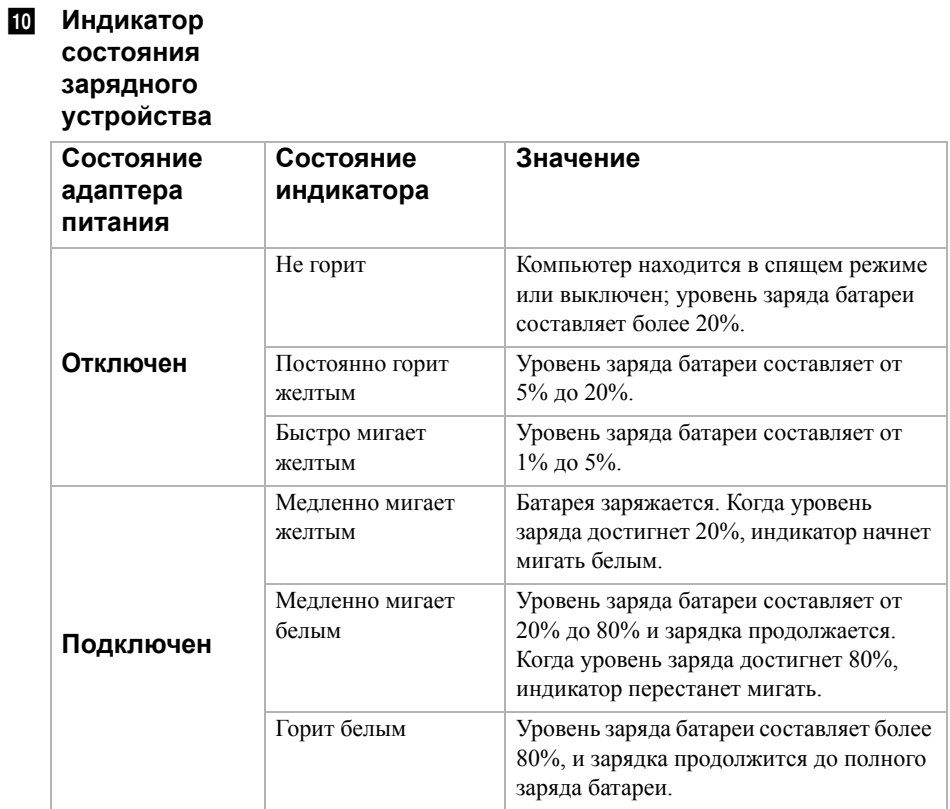

## <span id="page-12-0"></span>■ Подключение устройств USB

Можно подсоединить устройство USB к компьютеру, вставив разъем USB (тип A) в порт USB на компьютере.

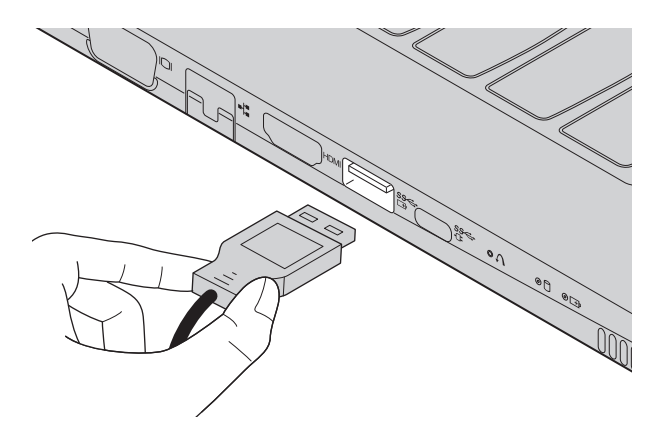

При первом подключении устройства USB к одному из USB-портов компьютера ОС Windows автоматически устанавливает драйвер для данного устройства. После установки драйверов устройство можно подключать и отключать без каких-либо дополнительных действий.

Примечание. Обычно ОС Windows определяет новое устройство после его подключения и устанавливает драйвер автоматически. Однако для некоторых устройств перед подключением может потребоваться установить драйвер вручную. Перед подключением устройства прочтите предоставленную производителем документацию.

Перед отключением запоминающего устройства USB убедитесь, что компьютер завершил обмен данными с этим устройством. Щелкните значок Безопасное извлечение устройств и дисков в области уведомлений Windows, чтобы отключить устройство перед отсоединением.

Примечание. Если для питания устройства USB используется сетевой кабель, подключите устройство к источнику питания до подключения к порту USB. В противном случае устройство может быть не распознано компьютером.

<span id="page-13-0"></span>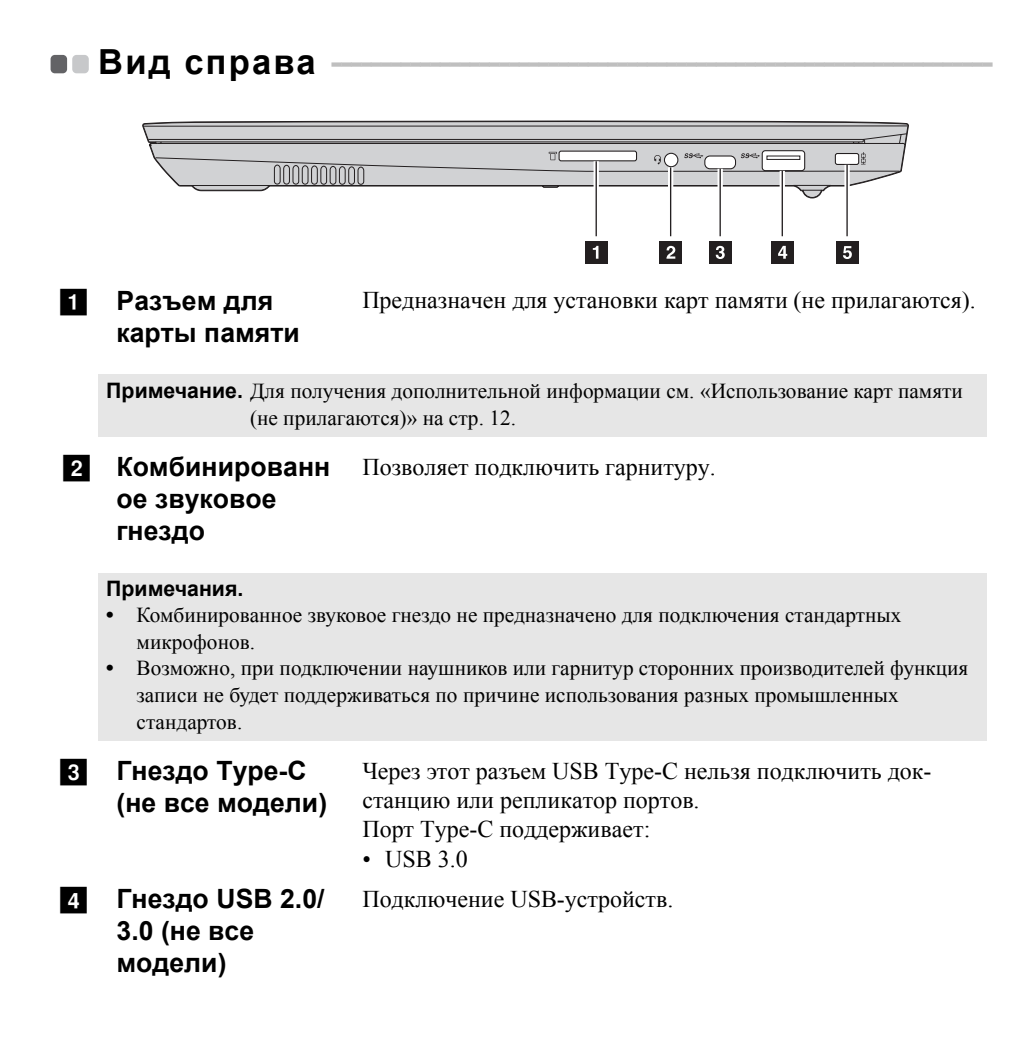

#### **Ed Мини-гнездодля замка Kensington** Для крепления портативного (или совместимого) замка Kensington MiniSaver™. Вставьте в него защитный замок (не входит в комплект), чтобы защитить компьютер от кражи и несанкционированного использования. На компьютер можно установить защитный замок, чтобы компьютер нельзя было унести без разрешения владельца. Дополнительную информацию об установке защитного замка см. в инструкциях, прилагаемых к приобретенному защитному замку.

#### **Примечания.**

- **•** Замок не входит в комплект. При покупке выбирайте замок с механизмом запирания Cleat™, предварительно проверив его совместимость. Замок с механизмом запирания T-Bar™ несовместим с мини-гнездом для замка Kensington.
- **•** Перед приобретением любого устройства защиты убедитесь, что оно подходит к петле данного типа.
- **•** Пользователь отвечает за оценку, выбор и применение запорных устройств и средств защиты. Компания Lenovo не дает рекомендаций, оценок и гарантий относительно функциональности, качества и эффективности запорных устройств и средств защиты.

<span id="page-15-0"></span>**Использование карт памяти (не прилагаются)**

Компьютер поддерживает карты памяти следующих типов.

- Карты Secure Digital *(SD)*
- Secure Digital High Capacity (SDHC)
- SD eXtended Capacity (SDXC)
- MultiMediaCard (MMC)

#### **Примечания.**

- **•** В разъем для карт памяти можно вставить одновременно только одну карту.
- **•** Данное устройство чтения карт не поддерживает устройства SDIO (например, SDIO Bluetooth и т. п.).

## **Установка карты памяти**

Вставьте карту памяти в разъем до упора.

## **Извлечение карты памяти**

Аккуратно извлеките карту памяти из разъема.

**Примечание.** Перед извлечением карты памяти отключите ее с помощью инструмента Windows для безопасного извлечения устройств во избежание повреждения данных.

<span id="page-16-0"></span>**•• Вид снизу** 

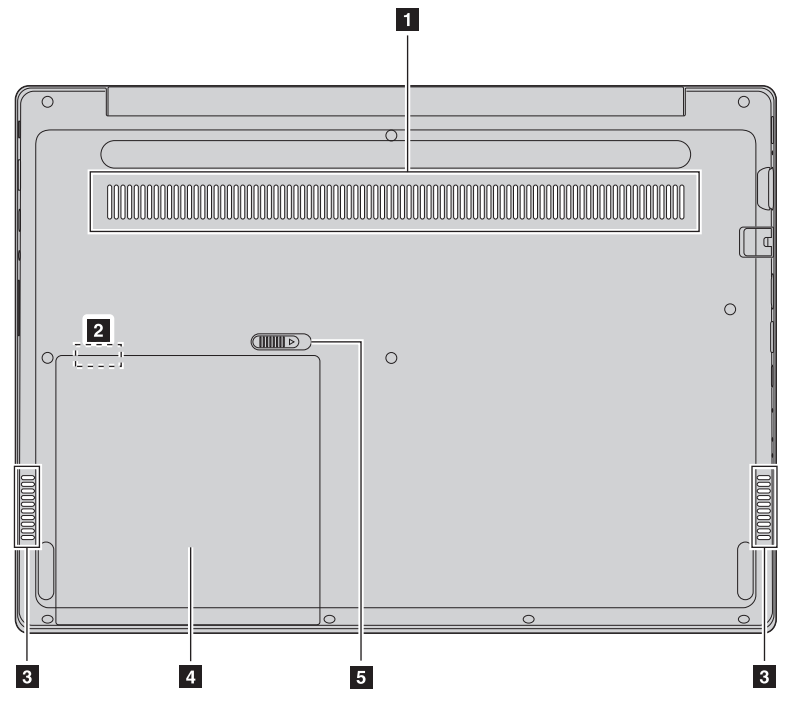

## **Вентиляционные** Отвод тепла. **отверстия**

**Примечание.** Убедитесь, что вентиляционные отверстия не закрыты, иначе может произойти перегрев компьютера.

**2** Гнездо USB 2.0 **(не все модели)** Подключение USB-устройств.

#### **Примечания.**

- **•** Перед использованием устройства убедитесь, что его размеры соответствуют размерам гнезда.
- **•** После использования установите на место батарею (дополнительно) или ложный чехол.
- **с Динамики** Обеспечивает вывод звука.

d **Батарейный блок (необязательно)/ заглушка**

e **Пружинная защелка для батареи (не все модели)** Удерживает батарейный блок на месте.

## <span id="page-18-0"></span>**Глава 2. Начало использования Windows 10**

## <span id="page-18-1"></span>**•• Первая настройка операционной системы**

При первом использовании операционной системы, возможно, потребуется выполнить ее настройку. Процесс настройки может включать следующие этапы.

- Принятие лицензионного соглашения с конечным пользователем.
- Настройка подключения к Интернету.
- Регистрация операционной системы.
- Создание учетной записи пользователя.

## <span id="page-18-2"></span>**•• Использование интерфейсов системы**

## **Возвращение меню "Пуск"**

В Windows 10 используется мощное и полезное меню "Пуск". Чтобы открыть меню "Пуск", выполните одно из следующих действий.

- Нажмите кнопку "Пуск" в левом нижнем углу, чтобы открыть меню "Пуск".
- Нажмите клавишу Windows на клавиатуре.

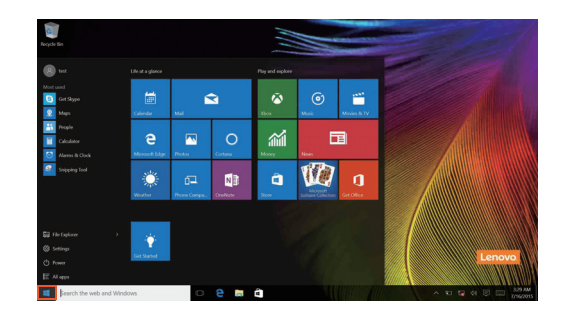

## **Глава 2. Начало использования Windows 10**

Кнопка питания находится в меню "Пуск". При ее нажатии можно выбрать выключение или перезагрузку компьютера или перевести компьютер в спящий режим.

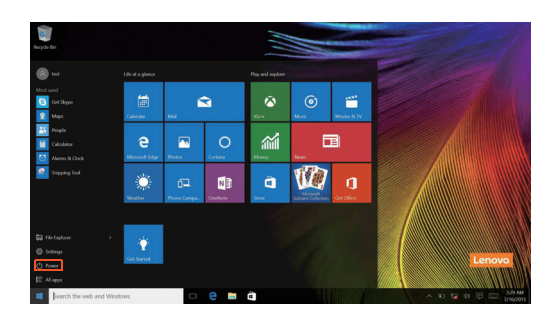

В меню "Пуск" находятся установленные и часто используемые приложения.

## **Панель центр уведомлений**

Нажмите значок центр уведомлений на  $\Box$  панели задач, чтобы открыть центр уведомлений .

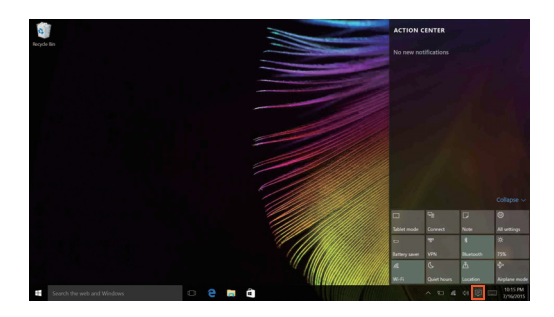

В области центр уведомленийможно просмотреть важные уведомления операционной системы Windows и приложений. Кроме того, можно быстро изменить общие настройки.

## **Task View (Представление задач) на панели задач**

В Windows 10 можно добавлять новые рабочие столы и переключать их. Чтобы добавить новый рабочий стол, выполните следующие действия:

• Щелкните значок Task View (Представление задач)  $\Box$  на панели задач.

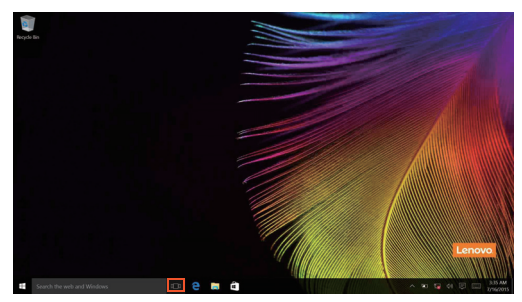

• Щелкните **Создать рабочий стол**.

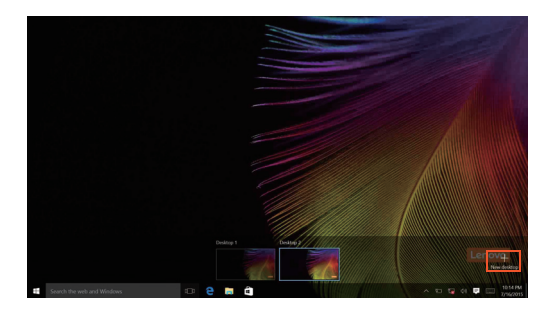

Для переключения рабочих столов щелкните значок Task View (Представление задач)  $\square$ , затем выберите необходимый рабочий стол.

## **Глава 2. Начало использования Windows 10**

## <span id="page-21-0"></span>**Перевод в спящий режим или выключение** компьютера -

После завершения работы компьютер можно перевести в спящий режим или выключить.

## **Перевод компьютера в спящий режим**

Если компьютер не будет использоваться в течение небольшого периода времени, переведите его в спящий режим.

Если компьютер находится в спящем режиме, можно быстро перевести его в рабочий режим, минуя процесс запуска.

Чтобы перевести компьютер в спящий режим, выполните одно из следующих действий.

- Закройте крышку дисплея.
- Нажмите кнопку питания.
- Переместите курсор в нижний левый угол, а затем нажмите кнопку "Пуск". Выберите **Питание Сон**.

**Примечание.** Перед перемещением компьютера переведите его в спящий режим. Перемещение компьютера во время вращения жесткого диска может привести к его повреждению и потере данных.

Чтобы вывести компьютер из спящего режима, выполните следующие действия:

- Нажмите любую клавишу на клавиатуре.
- Нажмите кнопку питания.

## **Выключение компьютера**

Если компьютер не будет использоваться в течение длительного времени, выключите его.

Чтобы выключить компьютер, выполните одно из следующих действий.

- Переместите курсор в нижний левый угол, а затем нажмите кнопку "Пуск".
	- Выберите **Питание Завершение работы**.

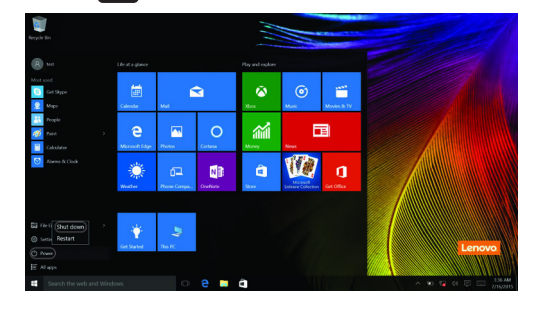

• Правой кнопкой мыши нажмите кнопку Пуск в нижнем левом углу и выберите **Завершение работы или Выход Завершение работы**.

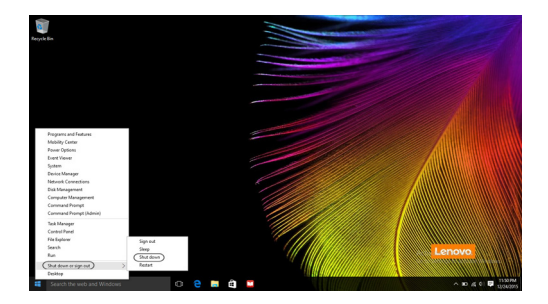

## <span id="page-23-0"></span>•• Подключение к беспроводной сети

## Активация беспроводного подключения

Чтобы включить беспроводные функции, выполните одно из следующих лействий.

- Щелкните значок центр уведомлений в  $\Box$  области уведомлений и отмените выбор параметра Режим полета.
- Нажмите клавишу  $\lceil \frac{1}{n} \rceil$ , чтобы выключить режим полета.
- Щелкните Параметры 553 → Сеть и Интернет → Режим полета для открытия страницы конфигурации сети. Затем установите переключатель режима полета в положение Выкл.

## Подключение к беспроводной сети

После включения беспроводного соединения данный компьютер автоматически начинает проверять наличие доступных беспроводных сетей и отображает их в списке беспроводных сетей. Чтобы подключиться к беспроводной сети, щелкните имя сети в списке, а затем выберите Полключить.

Примечание. Для подключения к некоторым сетям требуется ключ безопасности сети или фраза-пароль. Чтобы подключиться к одной их этих сетей, обратитесь к системному администратору или поставщику Интернет-услуг для получения ключа безопасности сети или фразы-пароля.

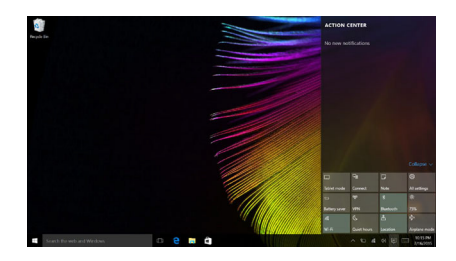

## <span id="page-24-0"></span>**•• Получение справки в Windows -**

При возникновении вопросов по использованию операционной системы см. приложение Get started (Начать) Windows. Чтобы открыть его, выполните следующие действия:

• Переместите курсор в нижний левый угол, а затем нажмите кнопку "Пуск". Выберите **Get started (Начать)** в разделе **Все приложения**.

## <span id="page-25-0"></span>**Глава 3. Система восстановления**

## <span id="page-25-1"></span>**Push-button reset (Быстрый сброс** параметров) -

**Push-button reset (Быстрый сброс параметров)** представляет собой встроенный инструмент восстановления, с помощью которого пользователи могут восстановить исходное состояние операционной системы. При этом сохраняются данные пользователей и важные настройки без их предварительного резервного копирования.

Пользователи могут вызвать следующие функции **Push-button reset (Быстрый сброс параметров)** в разных режимах работы ОС Windows:

## **Обновление компьютера**

Устраняет проблемы в программном обеспечении путем повторной установки заводской конфигурации. При этом сохраняются данные пользователя, важные настройки и все приложения, ранее приобретенные в Магазине Windows.

## **Сброс настроек компьютера**

Подготавливает компьютер к утилизации или передаче новому владельцу. При этом повторно устанавливается заводская конфигурация и восстанавливается исходное состояние всех пользовательских данных и приложений на момент приобретения (OOBE – Out-of-Box Experience).

## **Использование Push-button reset (Быстрый сброс параметров)**

**Push-button reset (Быстрый сброс параметров)** можно запустить одним из следующих способов:

- Кнопка Novo:
	- Выключите компьютер и подождите не менее пяти секунд. Нажмите кнопку Novo и выберите **System Recovery (Восстановление системы)**.
- Параметры:
	- **Параметры Обновление и безопасность Восстановление Особые варианты загрузки** выберите **Перезагрузить сейчас.**.

Дополнительные инструкции см. в файле справки и поддержки Windows на компьютере.

## Я приобрел компьютер, к которому прилагалась копия ОС Windows. Как определить, что копия ОС Windows предварительно установлена компанией Lenovo?

На внешней стороне товарной упаковки компьютера находится наклейка с информацией о конфигурации компьютера. Обратите внимание на строчку текста рядом с OS (OC). Если в ней указано Windows или WIN, значит копия Windows предварительно установлена компанией Lenovo.

## Я удалил предварительно установленное программное обеспечение, однако свободное место на диске увеличилось незначительно.

Возможно, для копии Windows, установленной на вашем компьютере, включена технология Compact. На компьютерах, на которых установлена ОС Windows с включенной технологией Compact, большинство файлов, необходимых для предварительно установленного программного обеспечения, находится на разделе восстановления и не удаляется при обычном удалении.

## Как определить, что для ОС Windows на моем компьютере включена технология Compact?

Как правило, технология Compact включена на копиях обновления Windows 10, которое запускается на компьютерах только с диском SSD (или eMMC). Чтобы проверить компьютер, выполните следующие действия:

Правой кнопкой мыши нажмите кнопку "Пуск" в левом нижнем углу и выберите Disk Management (Управление дисками).

• Запустится программа Disk Management (Управление дисками). Если раздел Windows имеет маркировку Wim Boot (Загрузка Wim) (как показано на рисунке), технология Compact включена для вашей копии Windows

Windows 10 OS (C:) 25.11 GB NTFS Healthy (Boot, Page File, Crash Dump, Wim Boot, Primary Partition)

## **Глава 3. Система восстановления**

## **Где можно найти драйверы для аппаратного обеспечения моего компьютера?**

Если на компьютере предварительно установлена операционная система Windows, используйте программу установки на разделе D жесткого диска (на некоторых моделях на разделе C). Если драйверы для необходимых устройств отсутствуют, можно загрузить драйверы с веб-сайта поддержки пользователей Lenovo.

**Примечание.** На веб-сайте службы поддержки Lenovo доступны самые последние данные.

## <span id="page-28-0"></span>■■ Система Lenovo OneKey Recovery

Восстановление Windows требуется в следующих случаях.

Компьютер не запускается надлежащим образом.

Компьютер неправильно работает после установки приложений, драйверов или обновлений.

Восстанавливайте Windows с помощью инструментов из состава ОС Windows. Если на вашем компьютере предустановлена система Lenovo OneKey Recovery, ее также можно использовать для восстановления Windows.

**Примечание.** Система Lenovo OneKey Recovery имеется только в моделях с предустановленной ОС Windows 7.

Lenovo OneKey Recovery — это программное решение для архивации и восстановления, которое предустанавливается на некоторых моделях компьютеров Lenovo. Оно состоит из двух компонентов: приложение архивации и среда восстановления.

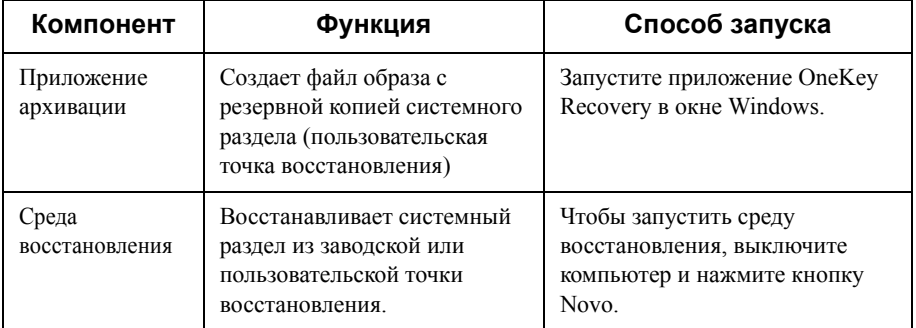

## **Создание пользовательской точки восстановления**

Система Lenovo OneKey Recovery позволяет создать точку восстановления для системного раздела.

**Примечание.** Системным называется логический раздел, в котором установлена ОС Windows. Обычно он обозначается буквой С.

**1 В окне Windows запустите систему OneKey Recovery.** 

**Примечание.** Если вам не удается найти систему OneKey Recovery, возможно, она не установлена на вашем компьютере. Используйте функции восстановления из состава Windows.

## **Глава 3. Система восстановления**

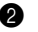

2 Выберите **System Backup (Архивация системы)**, укажите место для сохранения файла образа и нажмите **Next (Далее)**.

**Примечание.** Хранить файл образа следует на внешнем накопителе или в разделе, который не является системным.

#### **Внимание!**

**•** На время создания точки восстановления подключите компьютер к сети или хорошо зарядите батарейный блок.

#### **Запуск среды восстановления**

Если Windows не загружается надлежащим образом, вы можете запустить среду восстановления Lenovo OneKey Recovery и восстановить системный раздел из заводской или пользовательской точки восстановления.

- 1 Выключите компьютер.
- 2 Нажмите кнопку Novo и выберите **System Recovery (Восстановление системы)** в меню кнопки Novo.

В среде восстановления можно выбрать восстановление системного раздела из заводской или пользовательской точки восстановления.

#### **Внимание!**

**•** Все личные данные, созданные в системном разделе после записи точки восстановления, будут удалены.

## <span id="page-30-1"></span><span id="page-30-0"></span>• Часто задаваемые вопросы

В этом разделе приведены часто задаваемые вопросы по категориям.

#### Поиск информации **In the**

## Какие меры предосторожности необходимо соблюдать при работе с компьютером?

В прилагаемом Руководстве по технике безопасности и общей информации *Lenovo* перечислены меры предосторожности, которые следует соблюдать при работе с компьютером. Прочтите и соблюдайте все меры предосторожности при работе с компьютером.

## Где можно найти технические характеристики компьютера?

Технические характеристики компьютера указаны в прилагаемых листовках.

## Где можно найти информацию о гарантии?

Сведения о гарантии на компьютер, включая гарантийный срок и тип гарантийного обслуживания, см. в прилагаемой листовке с данными об ограниченной гарантии Lenovo.

## Драйверы и предустановленное программное обеспечение

## Где можно найти драйверы для различных устройств компьютера?

Если компьютер поставляется с предустановленной операционной системой Windows, компания Lenovo предоставляет драйверы для всех устройств на разделе D жесткого диска (на некоторых моделях на разделе С). Последние версии драйверов устройств также можно загрузить с веб-сайта поддержки пользователей Lenovo

#### Программа настройки BIOS m.

## Что такое программа настройки BIOS?

Программа настройки BIOS представляет собой программное обеспечение, хранящееся в ПЗУ. Эта программа отображает основную информацию о компьютере и содержит средства настройки загрузочных устройств, безопасности, режима оборудования и другие параметры.

#### Как запустить программу настройки BIOS?

Чтобы запустить программу настройки BIOS, выполните следующие лействия.

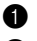

1 Выключите компьютер.

2 Нажмите кнопку Novo и выберите **BIOS Setup (Настройка BIOS)**.

## **Как изменить режим загрузки?**

Существует два режима загрузки: **UEFI** и **Legacy Support (Поддержка предыдущих версий)**. Чтобы изменить режим загрузки, запустите программу настройки BIOS и выберите в меню загрузки режим **UEFI** или **Legacy Support (Поддержка предыдущих версий)** .

## **В каком случае требуется менять режим загрузки?**

По умолчанию в компьютере установлен режим загрузки **UEFI**. Если на компьютере требуется установить операционную систему Windows, Linux или Dos и т. д. предыдущей версии (т. е. предшествующей Windows 8), режим загрузки следует изменить на режим **Legacy Support (Поддержка предыдущих версий)**. В противном случае установка операционной системы Windows, Linux или Dos предыдущей версии будет невозможна.

## **Силовой порт**

#### **Что такое "силовой порт"?**

Если разъем на компьютере Lenovo обозначен как "силовой", через него можно подавать напряжение на подключенные устройства, даже когда компьютер выключен, находится в режиме сна или гибернации. Эту функцию можно включить и выключить в программе настройки BIOS.

**Примечание.** Если компьютер не подключен к сети переменного тока, а батарея сильно разрядилась, силовой порт прекращает подачу питания на подключенные внешние устройства.

## **Как включить или выключить функцию силового порта?**

На некоторых компьютерах Lenovo программа настройки BIOS позволяет включать и выключать функцию силового порта.

Запустите программу настройки BIOS.

Когда запустится программа настройки BIOS, выберите **Configuration (Конфигурация) Always On USB (Силовой порт USB)** и нажмите Enter. Выберите значение **Disabled (Выключен)** или **Enabled (Включен)**. Выберите **Exit (Выход) Exit saving changes (Выйти с сохранением изменений)**.

## **Получение справки**

## **Как связаться с центром поддержки пользователей?**

См. "Главу 3. Получение консультаций и услуг" *руководства по технике безопасности и общей информации Lenovo*.

## <span id="page-33-0"></span>**••** Устранение неполадок

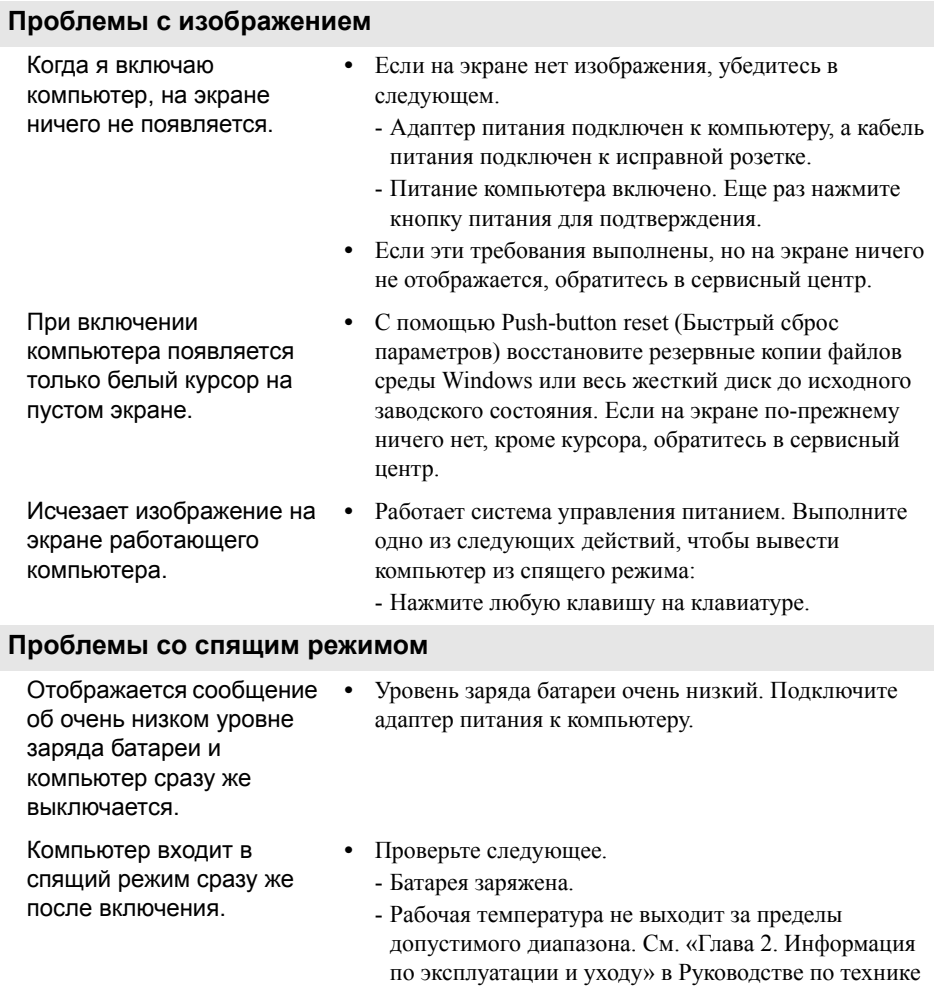

**Примечание.** Если батарея заряжена и рабочая температура находится в пределах допустимой нормы, обратитесь в сервисный центр.

безопасности и общей информации Lenovo.

Компьютер не выходит из спящего режима и не работает.

- **•** Если компьютер находится в спящем режиме, подключите адаптер питания к компьютеру и нажмите кнопку Windows или кнопку питания.
- **•** Если система не выходит из режима сна, не реагирует на команды, и вы не можете выключить компьютер, перезагрузите его. Несохраненные данные могут быть потеряны. Чтобы перезагрузить компьютер, нажмите кнопку питания и удерживайте ее восемь секунд. Если компьютер не перезагружается, отключите его от сети.

## **Проблемы с панелью дисплея**

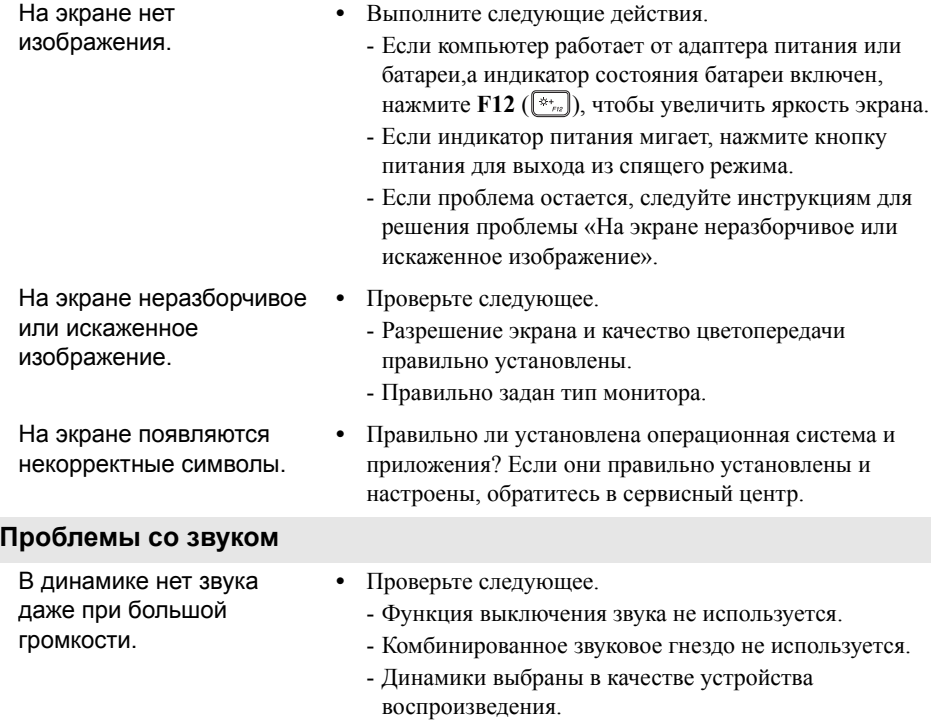

#### **Проблемы с батареей** Компьютер выключается до того, как индикатор уровня заряда батареи сигнализирует об отсутствии заряда. *-или-*Компьютер продолжает работать после того, как индикатор уровня заряда батареи сигнализирует об отсутствии заряда. **•** Перезарядите батарею. **Другие проблемы** Компьютер не отвечает. **•** Чтобы выключить компьютер, нажмите и удерживайте кнопку питания в течение 8 секунд или более. Если компьютер по-прежнему не отвечает, отключите адаптер питания. **•** Компьютер мог заблокироваться при переходе в спящий режим, если в это время шел процесс обмена данными. При работе в сети отключите таймер спящего режима. Не работает подключенное внешнее устройство. **•** Во время работы компьютера не подключайте и *не* отключайте никаких внешних устройств, кроме USB. В противном случае это может привести к повреждению компьютера. **•** При использовании внешних устройств с высоким потреблением энергии, таких как внешний оптический привод USB, подключайте к таким устройствам внешний адаптер питания. В противном случае устройство может быть не распознано или компьютер

может выключиться.

## <span id="page-36-0"></span>**Приложение A. Инструкции по узлам CRU**

Узлы, подлежащие замене силами заказчика (Customer Replaceable Units, CRU), — это детали, которые могут модернизироваться или заменяться самим заказчиком. Если в течение гарантийного периода узел CRU определяется как дефектный, заказчику предоставляется запасной узел CRU. Заказчики сами отвечают за установку CRU самообслуживания для данного продукта. Кроме того, заказчики могут устанавливать CRU дополнительного обслуживания, для которых могут требоваться некоторые технические навыки или инструменты либо установка силами технического специалиста на условиях гарантийного обслуживания применимого типа для вашей страны или региона.

#### **Примечания.**

- **•** Вид устройства может отличаться от иллюстраций, приведенных в данном документе. См. описание для определенного продукта.
- **•** Обслуживание с применением CRU доступно только в некоторых странах.

## <span id="page-37-0"></span>**Замена батарейного блока (необязательно)** - - - - -

Чтобы заменить батарейный блок, выполните следующие действия.

- 1 Выключите компьютер. Отсоедините адаптер питания и все кабели от компьютера.
- 2 Закройте дисплей и переверните компьютер.
- Удерживая пружинную защелку в открытом положении **1**, извлеките батарейный блок в направлении стрелки 2.

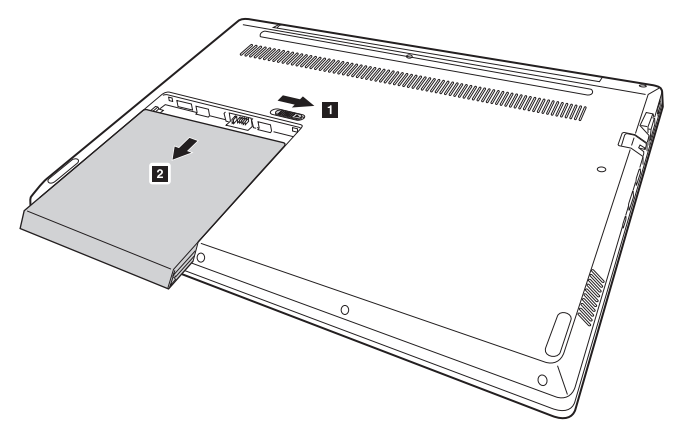

- 4 Осторожно вытяните батарейный блок из углубления.
- 5 Вставьте новый батарейный блок.
- 6 Снова переверните компьютер.
- 7 Подсоедините адаптер питания и все кабели к компьютеру.

В следующей таблице приводится перечень CRU для вашего компьютера и даются ссылки на инструкции по замене.

## **CRU самообслуживания**

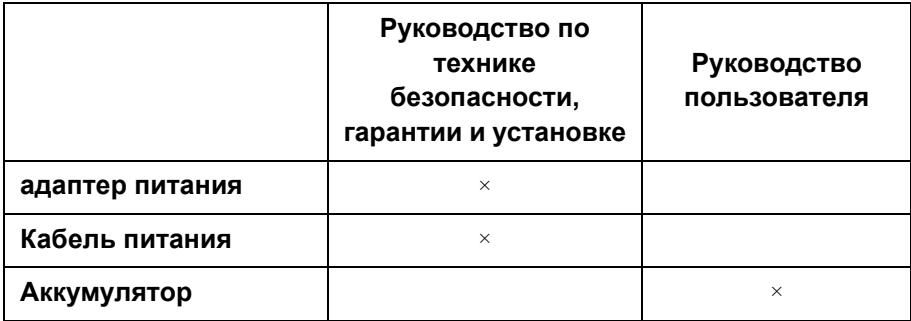

## <span id="page-39-0"></span>**Товарные знаки**

Следующие термины являются товарными знаками или зарегистрированными товарными знаками компании Lenovo в Российской Федерации и/или других странах.

Lenovo

Microsoft и Windows являются товарными знаками Microsoft Corporation в США и/ или других странах.

Прочие названия компаний, наименования товаров или услуг могут быть товарными знаками или знаками обслуживания других компаний.

@Lenovo China 2018

ru-RU<br>Rev. RP01